# 見積結果照会**(**登録契約種類**)**

## ●登録されている契約種類についての見積結果を照会する業務です。

画面の流れ

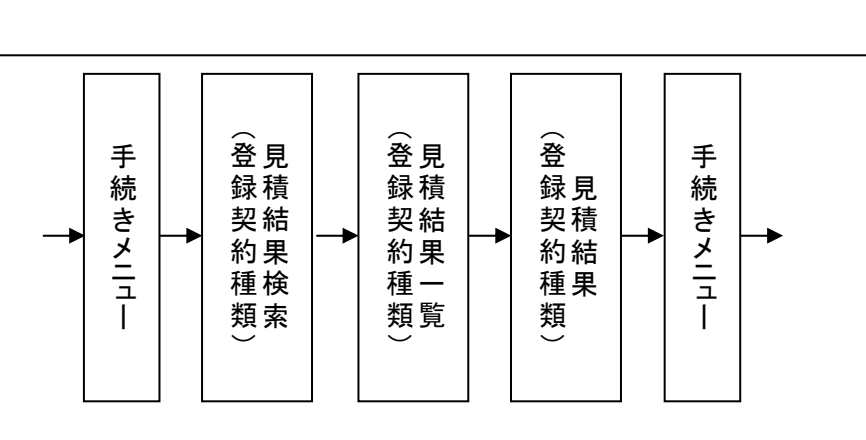

[手続きメニュー]画面

見積提出や受注回答などの手続きを選択する画面です。

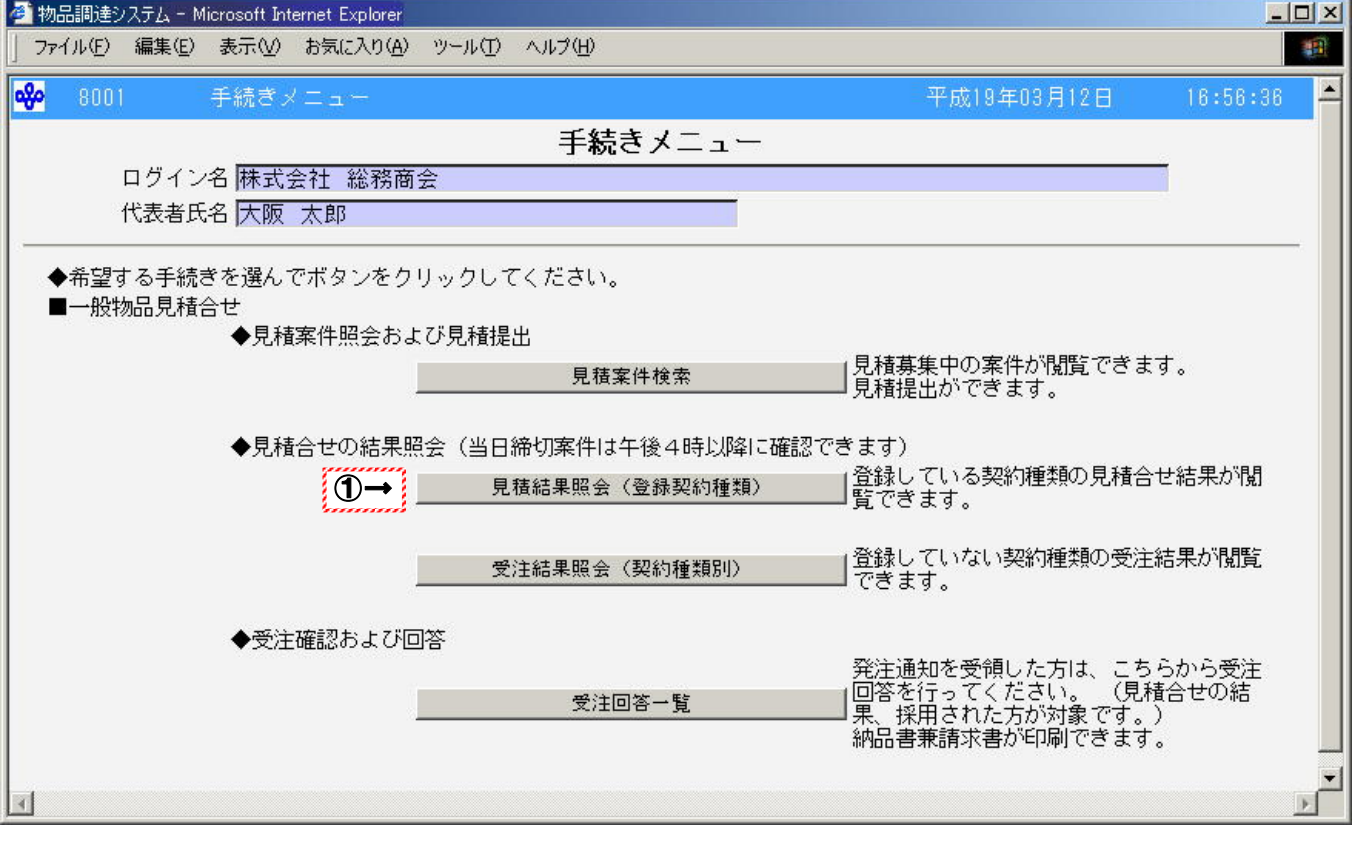

## 操作

○正常にログインができた場合、「手続きメニュー」画面が表示されます。

1登録している契約種類の公開見積合せ結果を閲覧する場合、見積結果照会(登録契約種類)をク リックします。

→「見積結果検索(登録契約種類)」画面(P37)へ

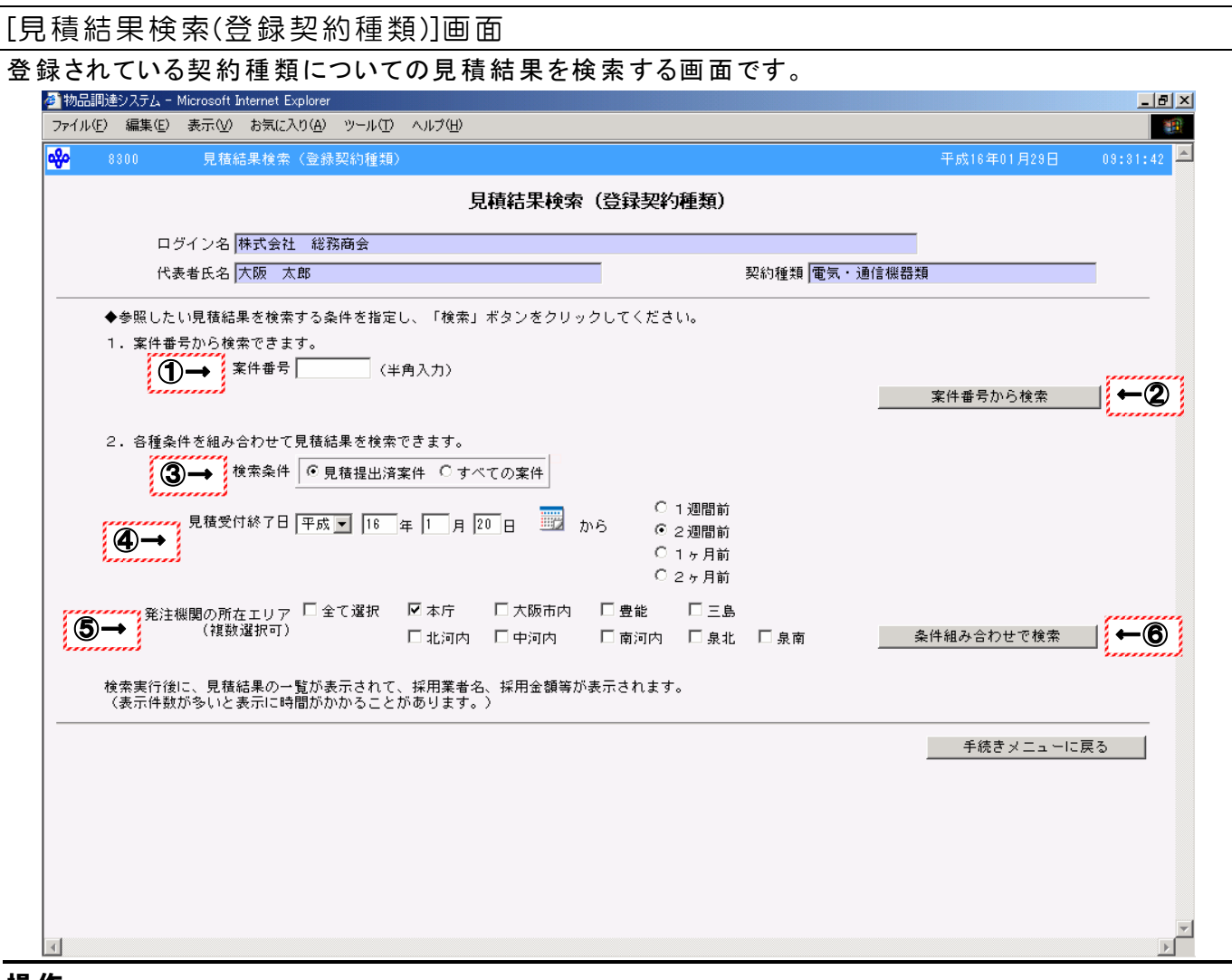

操作

●案件番号から検索する場合

- ① 検索する案件番号を半角数字8文字で入力します。 ※案件番号が8文字に満たない場合、先頭に0を入力してください。(100 ⇒ 00000100)
- ② 案件番号から検索をクリックします。 →「見積結果一覧(登録契約種類)」画面(P38)へ
- ●各種条件を組み合わせて検索する場合
	- ③ 検索する「検索条件」を選択します。
	- ④ 検索する見積受付終了日までの期間を選択します。
	- ⑤ 検索する所在エリアをチェックします。(※所在エリアについては所在エリア一覧(P21)を参照)
	- ⑥ 条件組み合わせで検索をクリックします。 →「見積結果一覧(登録契約種類)」画面(P38)へ

## Point!!

- ・ 各種条件を組み合わせて検索する場合、すべての条件を満たす案件が表示されます。
- ・ すべての案件の見積結果を見たい場合、「検索条件」で「すべての案件」を選択してくださ い。
- ・ 所在エリアは複数選択することができます。
- ・ 所在エリアで「全て選択」をチェックした場合、すべてのエリアが検索対象になります。
- 見積受付終了日が当日の案件については午後4時以降にならないと検索されません。

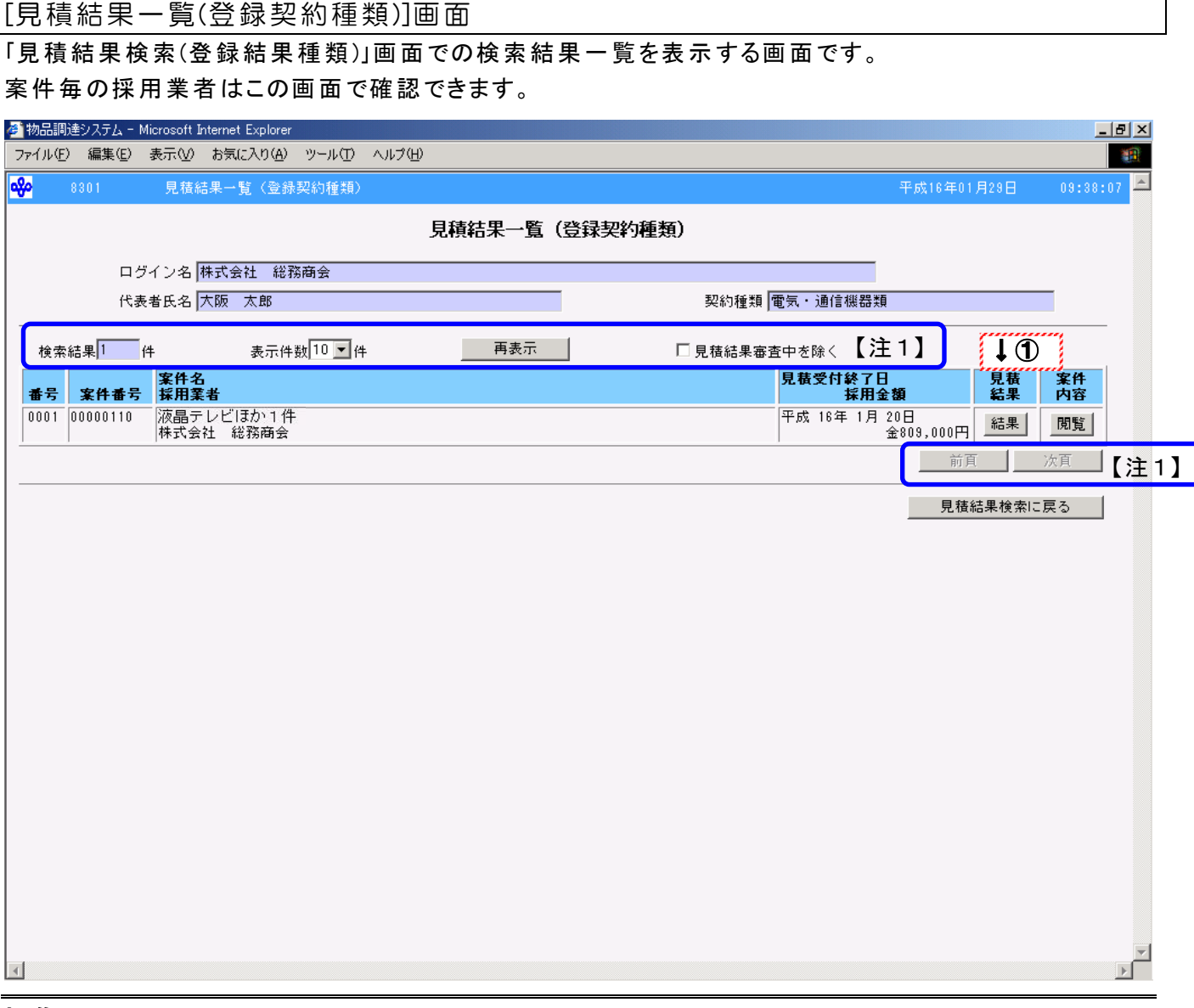

#### 操作

① 見積結果を確認する案件の結果をクリックします。 →「見積結果(登録契約種類)」画面(P42)へ

# Peint!!

- ・ 「採用金額」は消費税及び地方消費税額を除いた額で表示されます。
- ・ 「採用業者」に"採用なし"と表示されている案件は、提出されたすべての見積が購入予 定額に達していない案件となります。
- ・ 見積結果審査中及び見積提出がなかった案件、見積が取り下げられた案件の場合、 結果は表示されません。
- ・ 見積の明細・内訳などの内容を確認する場合、閲覧をクリックします。 →「案件内容」画面(P24)へ
- ・ 他の案件の見積結果を検索する場合、見積結果検索に戻るをクリックします。 →「見積結果検索(登録契約種類)」画面(P37)へ
- ・ 再見積が行われた案件がある場合、同じ案件番号の案件が 2 件表示されることがあり ます。

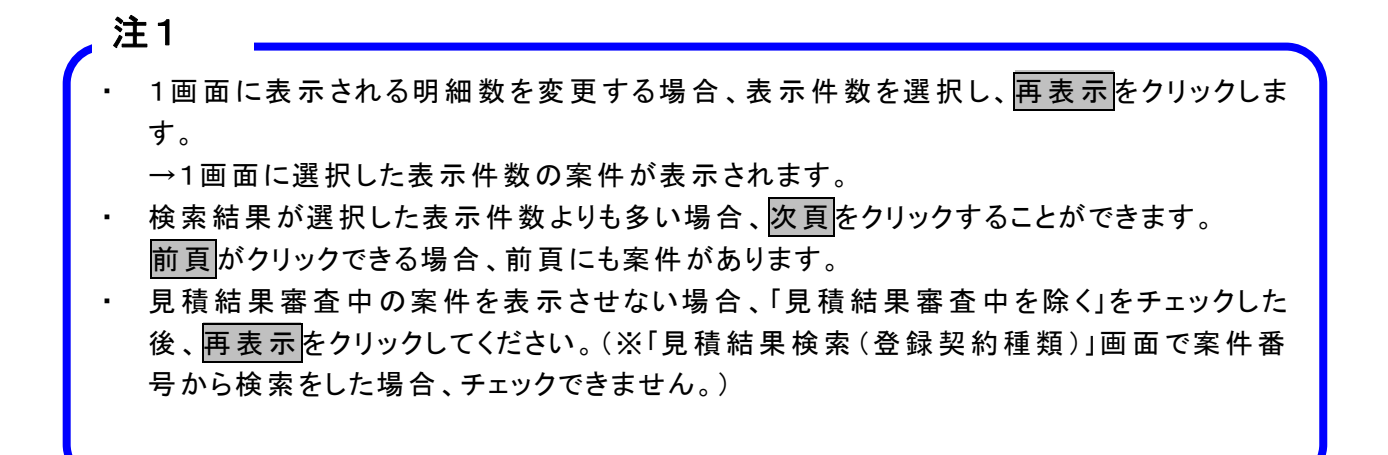

#### ★この画面で採用業者となられたことを確認された事業者の方へ

#### 1 入札参加資格申請で物品公開見積合せ用メールアドレスを登録されている事業者の方

発注通知のメールが到着していますので、確認をお願いします。

・発注通知が到着していない場合は

①メールアドレスが間違っている場合

②担当者以外のメールアドレスに到着している場合

 などのことが考えられますので、入札参加資格の電子申請で変更申請メニューから確認してくだ さい。

### 2 入札参加資格申請で物品公開見積合せ用メールアドレスを登録されていない事業者の方

発注通知のファックスが翌開庁日の午後 3 時までに送付されます。

・発注通知が到着していない場合は発注機関にご連絡ください。

なお、受注回答入力の作業については支障なく処理できます。

#### ●発注通知書メールの本文の例

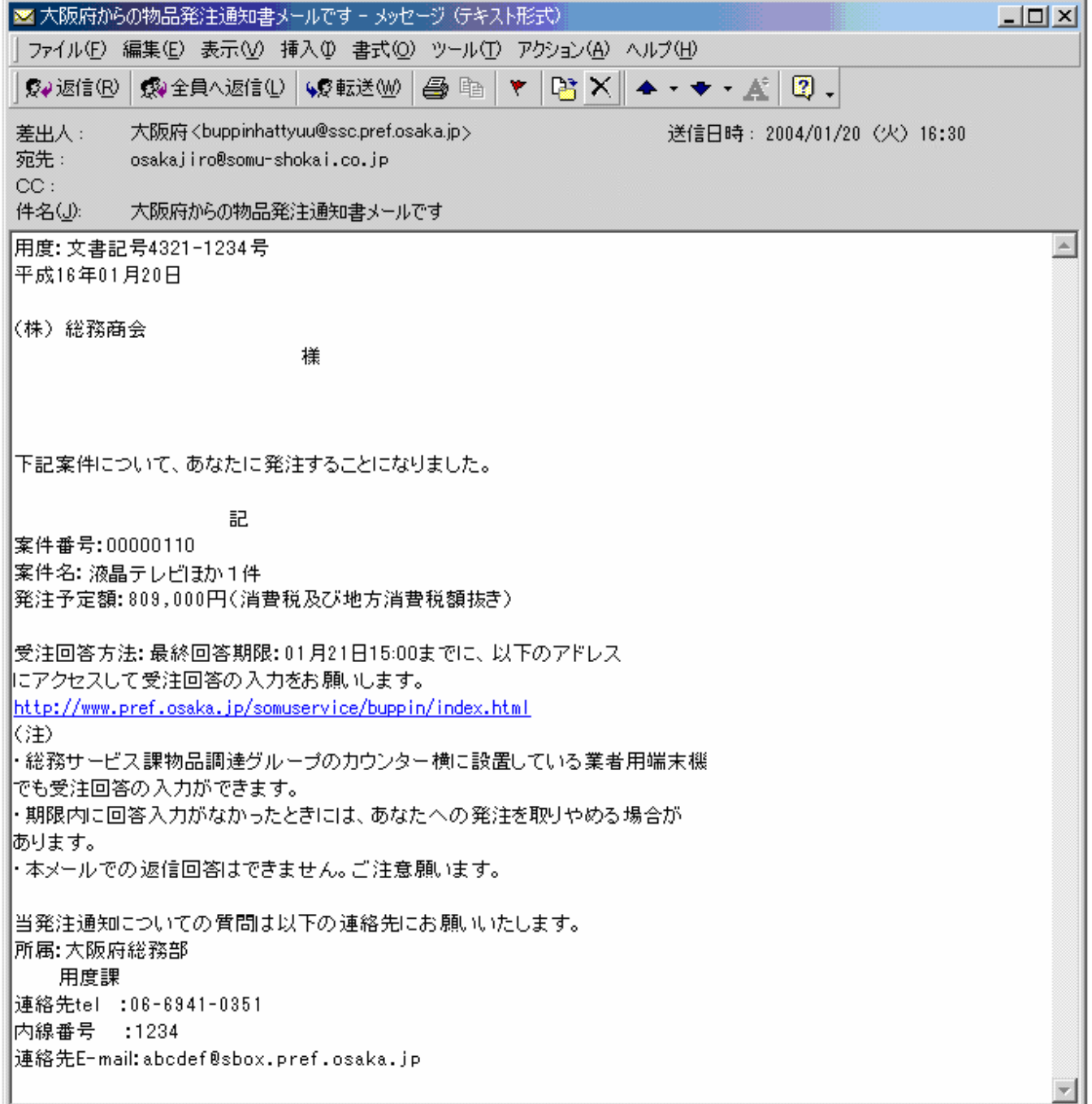

●発注通知書ファックスの本文の例

帳票ID:DAFS03000 01/01頁 作成日時: 2004/01/20 16:30:00

> 用度4321-1234号 平成16年01月20日

## 発注通知書

(株) 総務商会 様

用度課長

下記案件について、あなたに発注することになりました。

記

案件番号: 00000110 案件名: 液晶テレビほか1件 発注予定額: 809,000円(消費税及び地方消費税額抜き)

受注回答方法:最終回答期限:01月21日15:00までに、以下のアドレスにアクセスして受注回答の入力をお願 いします。

http://www.pref.osaka.jp/somuservice/buppin/index.html

(注)・総務サービス課物品調達グループのカウンター横に設置している業者用端末機でも受注回答の入力ができます。 ・期限内に回答入力がなかったときには、あなたへの発注を取りやめる場合があります。

・本メールでの返信回答はできません。ご注意願います。

当発注通知についての質問は以下の連絡先にお願いいたします。 所属: 大阪府総務部 用度課 連絡先tel: 06-6941-0351 内線番号: 1234 連絡先E-mail: abcdef@sbox.pref.osaka.jp

#### [見積結果(登録契約種類)]画面

「見積結果一覧(登録契約種類)」画面で選択した見積結果の内容を確認する画面です。

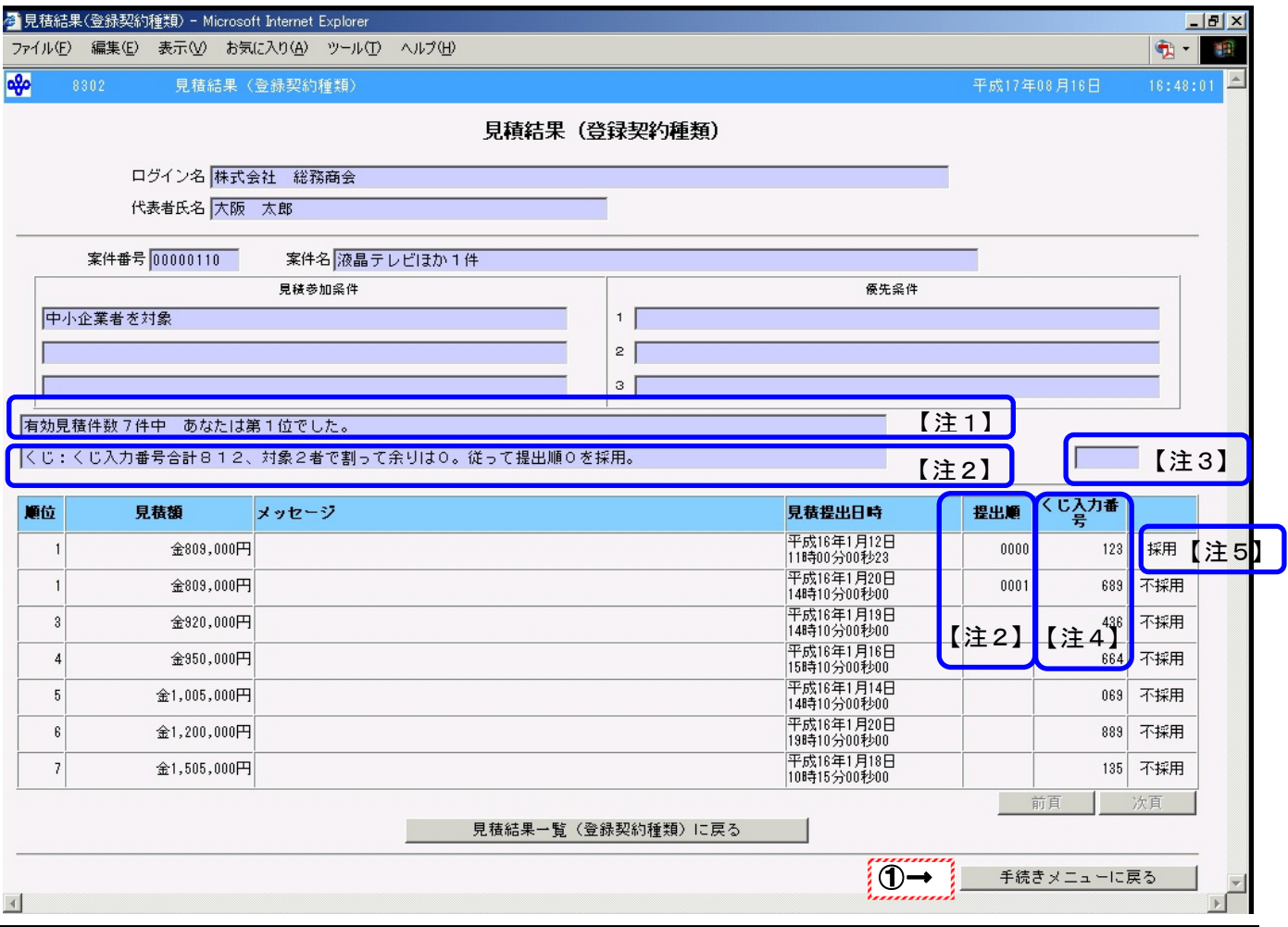

#### 操作

○表示された見積結果を確認します。

① 見積結果の確認が完了した場合、手続きメニューに戻るをクリックします。 →「手続きメニュー」画面(P36)へ

## Peintil

- 一覧は見積額の低い順、金額が同じ場合は提出順で表示されます。
- ・ 「見積額」は消費税及び地方消費税額を除いた額で表示されます。
- ・ 提出されたすべての見積が発注機関の購入予定額に達していない場合、「メッセージ」 に"購入予定超過"と表示されます。
- 次頁がクリックできる場合、次頁にも提出された見積額があります。
- ・ 前頁がクリックできる場合、前頁にも提出された見積額があります。
- ・ 他の案件の見積結果を確認する場合、見積結果一覧(登録契約種類)に戻るをクリッ クします。

→「見積結果一覧(登録契約種類)」画面(P38)へ

## 注1

- 有効見積件数中の順位を表示しています。ただし、同額の最低見積額を提出した事業 者すべてに1位と表示されます。
- ・ 採用業者名の確認については、見積結果一覧(登録契約種類)に戻るをクリックし、「見 積結果一覧(登録契約種類)」画面(P38)で確認してください。

### 注2

・ くじ引きが行われた場合、「くじ結果説明」、「提出順」が表示されます。

## 注3

・ 再見積案件の場合、"再見積"が表示されます。

## 注4

- ・ 最低見積額提出業者の場合、くじ入力番号が表示されます。
- ・ 「くじ入力番号」は、「見積提出完了」画面(P35)を印刷したもので確認してください。

注5

- 採用業者がある場合、「採用」と表示されます。
- 採用業者がない場合、全業者に「不採用」と表示されます。
- 採用業者名の確認については、見積結果一覧(登録契約種類)に戻るをクリックし、「見 積結果一覧(登録契約種類)」画面(P38)で確認してください。

# 受注結果照会**(**契約種類別**)**

## ●登録していない契約種類の案件の受注結果を照会する業務です。

画面の流れ

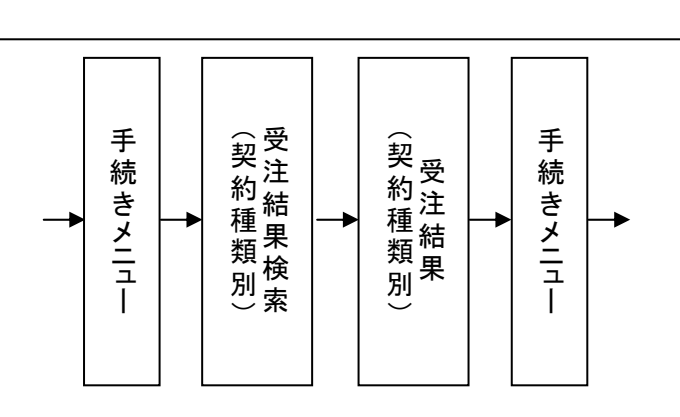

[手続きメニュー]画面

見積提出や受注回答などの手続きを選択する画面です。

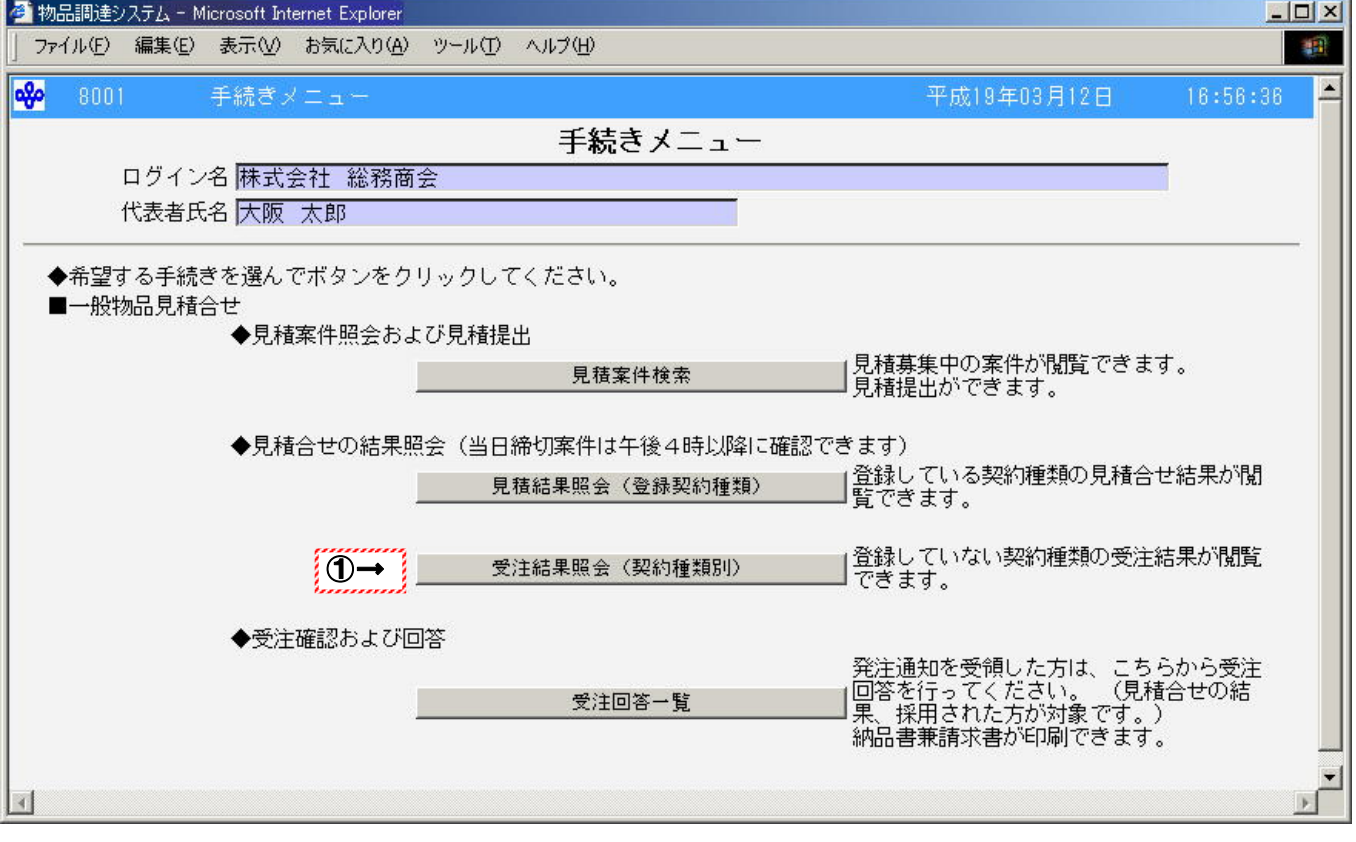

## 操作

○正常にログインができた場合、「手続きメニュー」画面が表示されます。

①登録していない契約種類の受注結果を閲覧する場合、受注結果照会(契約種類別)をクリックしま す。

→「受注結果検索(契約種類別)」画面(P45)へ

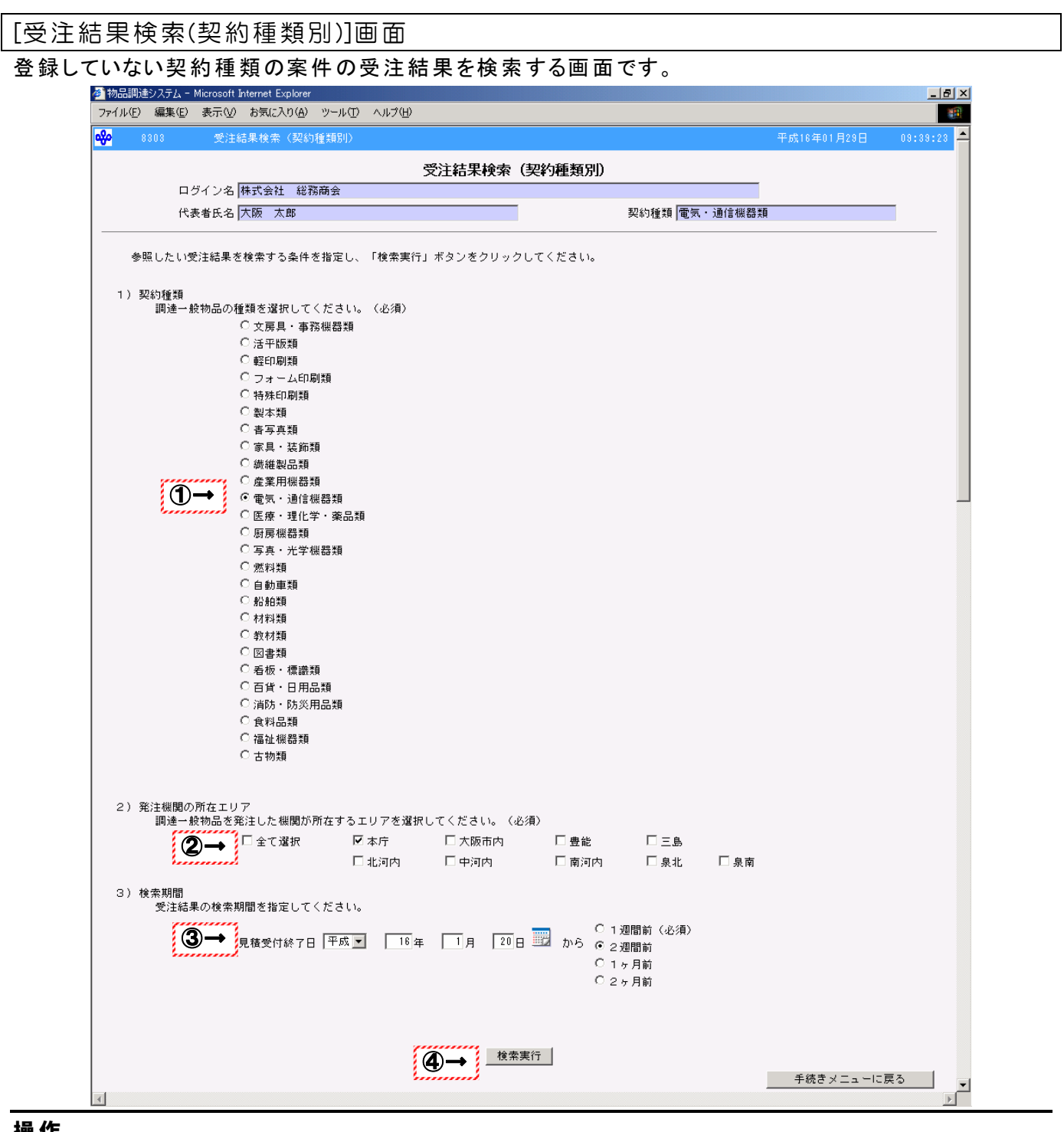

## 操作

- ① 検索する契約種類を選択します。
- ② 検索する所在エリアをチェックします。(※所在エリアについては所在エリア一覧(P21)を参照)
- ③ 検索する見積受付終了日までの期間を選択します。
- ④ 検索実行をクリックします。
- →「受注結果(契約種類別)」画面(P46)へ

## Peint‼

- 所在エリアは複数選択することができます。
- 所在エリアで「全て選択」をチェックした場合、すべてのエリアが検索対象になります。
- 作業を終了する場合、手続きメニューに戻るをクリックします。
	- →「手続きメニュー」画面(P44)へ

### [受注結果(契約種類別)]画面

[受注結果検索(契約種類別)]画面での検索結果一覧を表示する画面です。

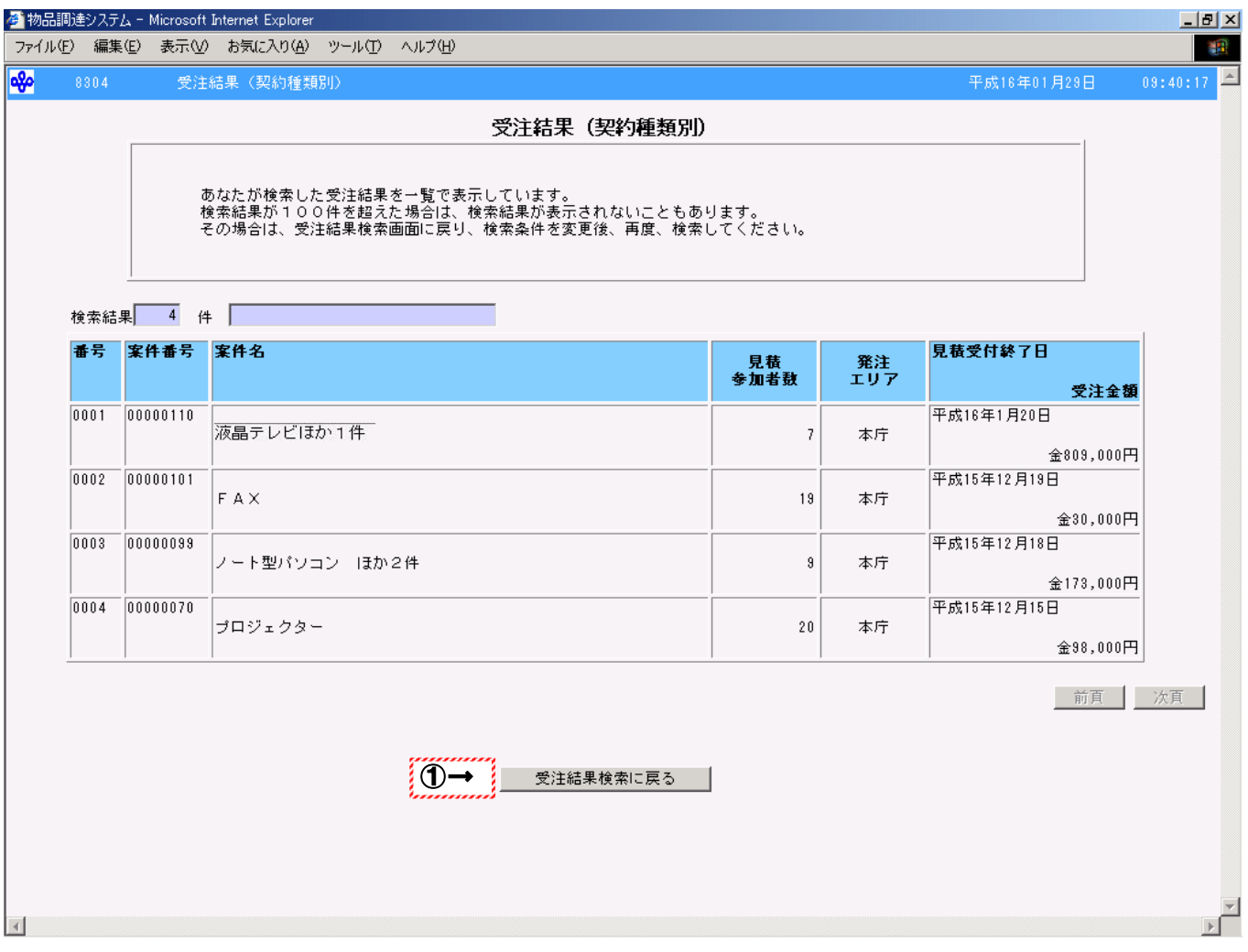

## 操作

○表示された内容を確認します。

- 1受注結果の確認が終了した場合、受注結果検索に戻るをクリックします。
	- →「受注結果検索(契約種類別)」画面(P45)へ

## Peint!!

- 「受注金額」は消費税及び地方消費税額を除いた額で表示されます。
- 次頁がクリックできる場合、次頁にも案件があります。
- 前頁がクリックできる場合、前頁にも案件があります。
- ・ 検索結果が 100 件を超えた場合、検索結果が表示されません。 この場合、受注結果検索に戻るをクリックし、「受注結果検索(契約種類別)」画面(P45) に戻り、検索条件を変更後、再度検索実行してください。